## ·超過授權時數錯誤

目的:本指南包括服務者申報時數超過授權工作時數時會提示的錯誤,出現錯誤時怎麼辦,以及如何預防。 結果:服務者瞭解到什麼是「授權時間結餘」 (Authorized Remaining Balance)錯誤, 以及如何更正, 無論採用 何種錄入方式。

### 服務者超出授權工作時數時會怎樣?

若服務者在OR PTC DCI申報之小時數超出了工資結算期內為某服務對象工作的授權工作時數,則將收到「授權時間結餘 」錯誤提醒,時間錄入將被拒絕。此時,服務者需要採取其他步驟處理該問題,從而及時、準確地獲得報酬。

### 如何防止條目資訊因為該錯誤而被拒?

為防止條目資訊因為該錯誤而遭拒, 服務者應追蹤「時間結餘」 (Remaining Balance), 從而確保申報時長不會超過自 己的「時間結餘」。即使超出授權工作時數一分鐘,亦會出現該錯誤提示。服務者在即時打卡或創建歷史條目時可以看 到自己的時間結餘(如下所示), 亦可訪問門戶網站, 透過「授權視窗」(Authorizations Widget)隨時檢視自己的時 間結餘。請參閱下文,瞭解針對每種錄入類型的重新提交步驟。

### 「授權時間結餘"(Authorization Remaining Balance)錯誤在手機應用程式上如何顯示?如何解決?

- 1. 打卡下班時,服務者選擇「繼 續打卡下班」(Continue Clock Out),完成打卡下班驗證,並 核取認證聲明(時間正確。偽 造資訊將構成Medicaid醫療補 助欺詐)。
- 2. 選擇「確認打卡下班」 (Confirm Clock Out) 後, 系統將彈出提示窗, 提示「 您的打卡存在一項或多項違 規,無法儲存。請檢視下方 的違規資訊, 選擇「取消」 (Cancel)進行編輯或取消 該條目。」提示窗將在「業 務規則名稱」(Business Rule Name)下顯示授權時間 結餘(Authorization Remaining Balance),上面 會顯示您超出了工資結算期 內的授權工作時數。下面有 一個按鈕,寫著「取消」 (Cancel)。服務者必須選 擇「取消」。

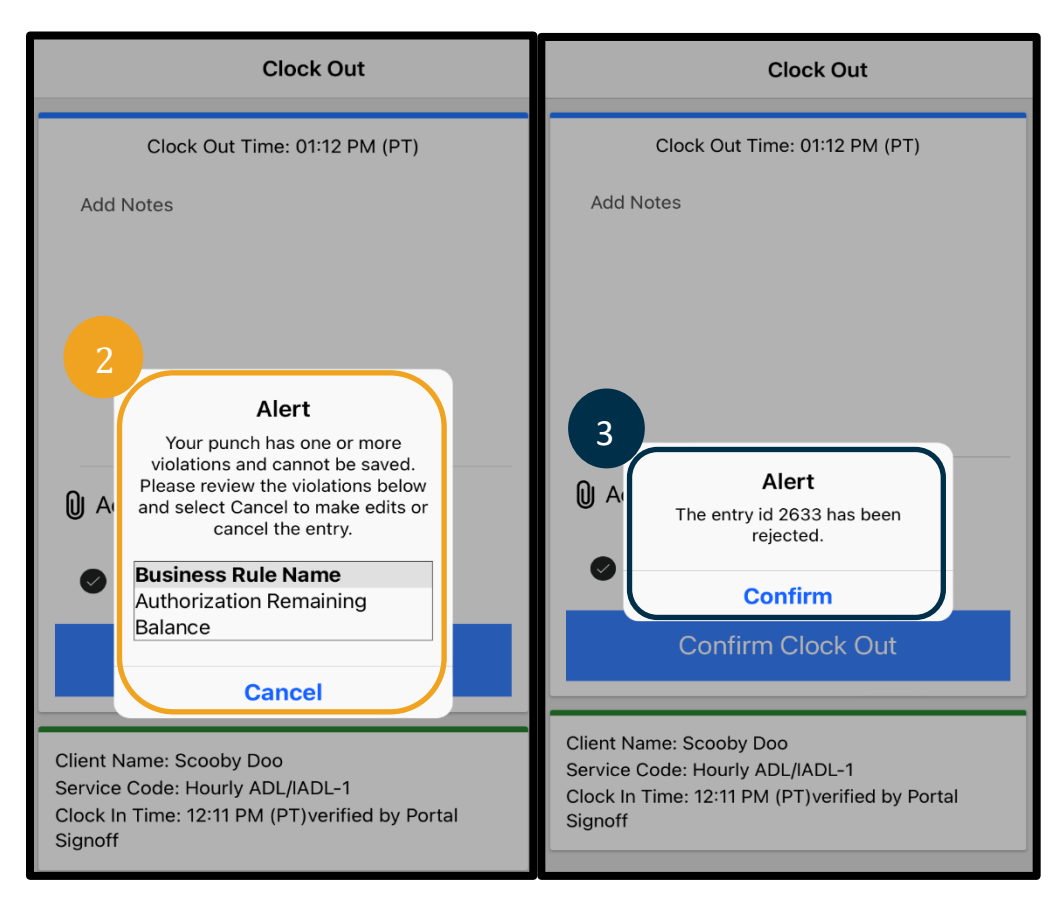

De

# 服務者**——**超過授權時數錯誤

- 3. 選擇「取消」後,會彈出第二個提示窗,顯示「條目id[插入條目id]已被拒絕。」提醒資訊下面有一個按鈕, 寫著「確認」(Confirm)。服務者必須選擇「確認」。
- 4. 選擇確認後,頁面將返回到儀表板。該條目將處於被拒絕狀態。服務者將無法獲取該被拒條目對應的報酬。 服務者必須創建沒有超出其授權工作時數的歷史時間條目,輔以對應的「服務者-其他」原因代碼。

## 「授權時間結餘**"**(**Authorization Remaining Balance**)錯誤在座機上如何顯示?如何解決?

- 1. 打卡下班時,服務者遵循正常的流程。包括:輸入社會安全號碼(SSN)的後四位、輸入PIN碼,然後在認證聲 明時選擇「是」(Yes) (時間正確。偽造資訊將構成Medicaid醫療補助欺詐)。
- 2. 選擇「1」(一)代表「是」(Yes),確認認證聲明。接下來,服務者將聽到「此次打卡被拒,因為授權上沒有 足夠的可用單位(譯者注:時間單位)或金額支援本次打卡。請聯絡您的主管人員。感謝您致電俄勒岡州服務者 時間採集系統。再見。」然後,系統將掛斷電話。此時,該條目處於被拒絕狀態,不會獲得相應酬勞。服務者需 要創建沒有超出授權工作時數的歷史條目,以申報工作時間。

## 「授權時間結餘**"**(**Authorization Remaining Balance**)錯誤在門**戶**網站上如何顯示?如何解決?

填寫完條目的所有資訊後,填寫的小時數大於時間結餘,此時服務者選擇「儲存」(Save)。選擇「儲存」後,將彈出

提示窗,提示「您的打卡存在一項或多項違規,無法保存。請查看下 方的違規資訊, 選擇「返回」 (Return) 進行編輯或取消該條目。」 提示窗下方將列出違反的業務規則的名稱。裡面列有授權時間結餘。 選擇「返回」, 界面將返回到「添加新條目」 (Add New Entry) 頁 面,您可以編輯打卡上班時間和打卡下班時間,讓此條目時長在授權 時數範圍之內。

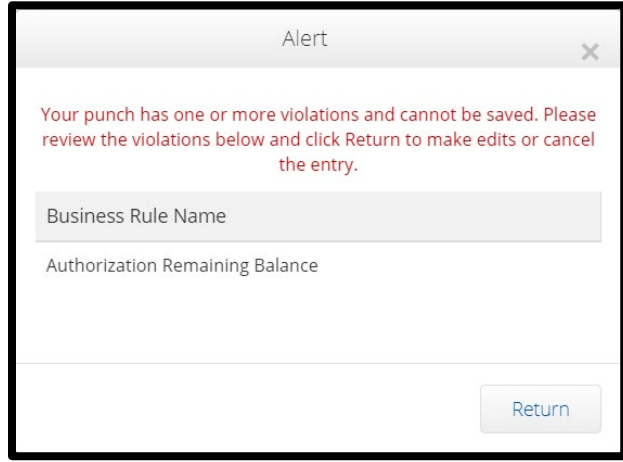

## 服務者**——**超過授權時數錯誤

### 即時錄入時間條目時出現該錯誤怎麼辦?如何解決?

服務者在即時錄入時間條目時出現「授權時間結餘」錯誤提示時,需要創建沒有超出其授權工作時數的歷史時間條目, 輔以對應的「服務者-其他」原因代碼。「時間結餘」(Remaining Balance)是指服務者總授權時數中尚未申報的小時 數。在門戶上站上稱為「可用結餘」(Available Balance)。

在門戶網站上檢視「可用結餘」的方法:

- 1. 服務者登錄到門戶網站後,會進入到主頁或儀表板頁面。向下捲動檢視位於頁面中間位置的「授權」 (Authorizations)版塊,它的名稱是「授權視窗」(Authorizations Widget)。
- 2. 在「填寫客戶姓名」(Type Client Name)欄內輸入服務對象的姓名。輸入3個或3個以上字元後,將出現一個下 拉清單。從下拉清單中選擇服務對象的姓名。

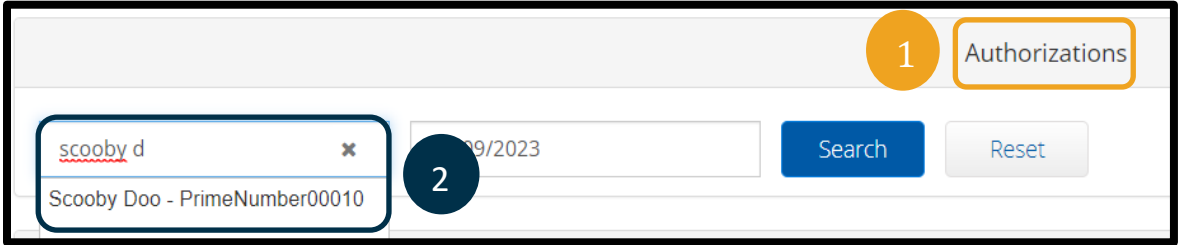

- 3. 選擇「服務日期」 (Date of Service) 欄位。從日曆中選擇相 關結算期內的某個日期。例如,服務者希望知道自己當前工資 結算期的時間結餘,可以輸入當天的日期。
- 4. 選擇「搜尋」(Search)。
- 5. 頁面將顯示該服務對象的所有授權,以及工資結算期。服務代 碼(Service Code)表示計費單位是小時還是英里。
- 6. 該週期內的「當前可用結餘」 (Current Available Balance) 將 列於「預授權持有量」 (Pre-Authorizations Holds) 的右側。

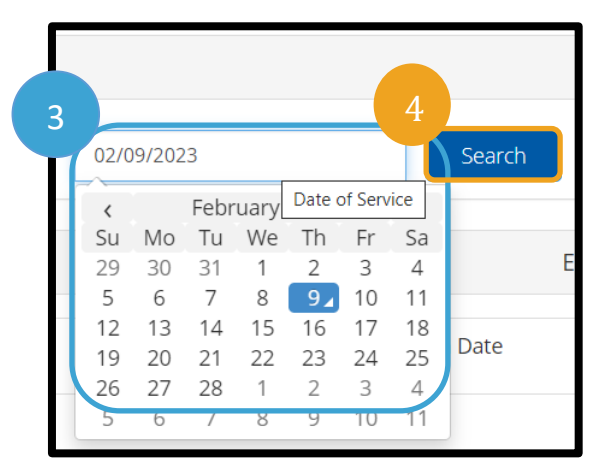

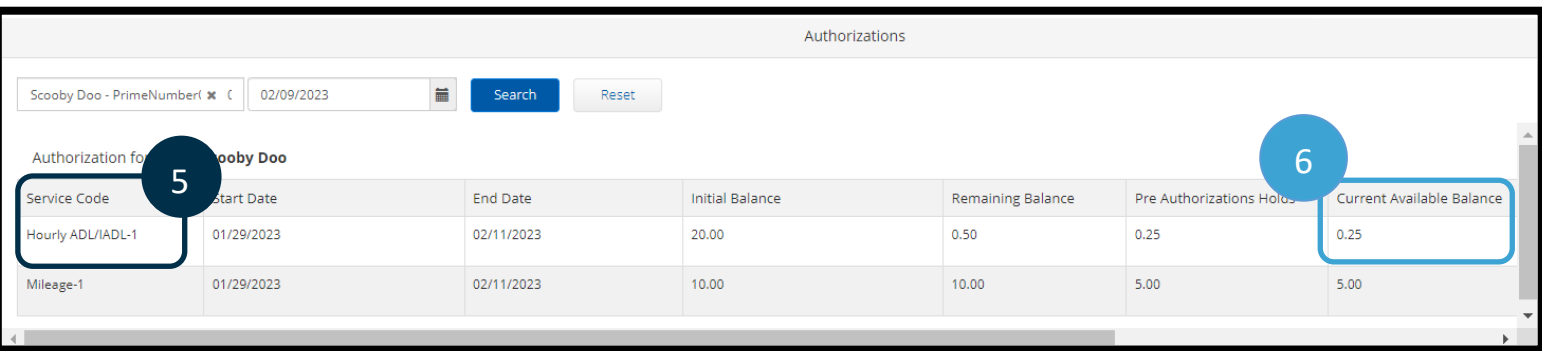

DE

**DC** 

在手機APP上檢視時間結餘的方法:

● 在選擇「確認打卡上班」(Confirm Clock In) 前, 服務者會在藍色按 鈕下方看到打卡資訊摘要。摘要中列有客戶姓名(服務對象)、服務 代碼以及授權時間結餘。「授權時間結餘」項即為當前工資結算期內 服務者對該服務對象的剩餘服務時間(時間結餘)。

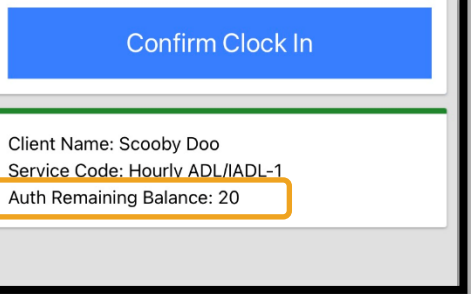

註:剩餘的小時數將顯 示為十進位小時數。例 如,1小時30分將顯示 為1.5小時。我們有一個 將十進位小時數轉換為 小時和分鐘的圖表 (參見[時間轉換表](https://dciconfluenceprod.dcisoftware.com/pages/viewpage.action?pageId=48170904))。

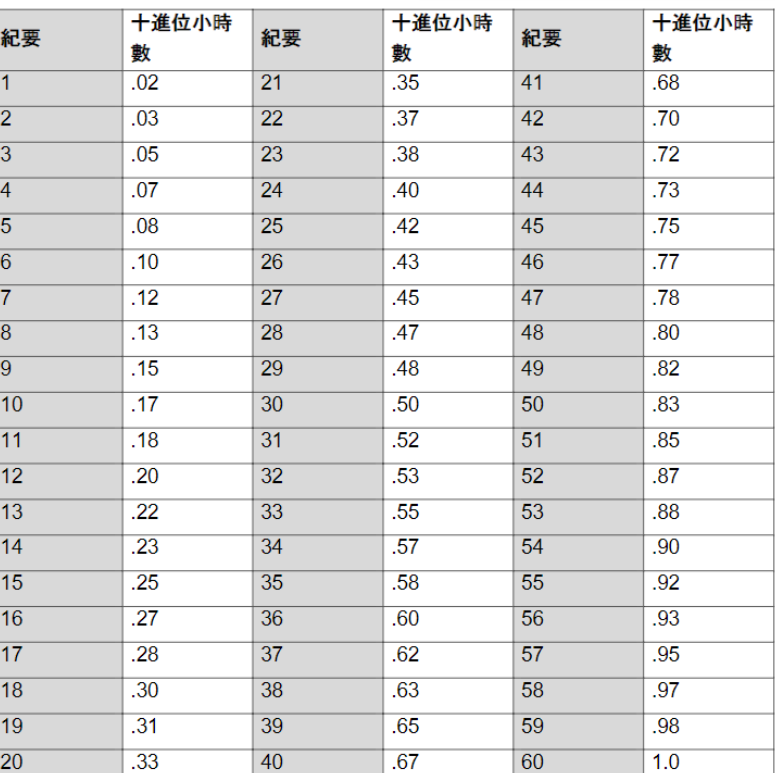

透過座機查詢即時時間結餘的方法:

• 打卡上班期間,在確認服務對象,選擇即時打卡並選擇對應的服務代碼後,系統將會讀取當前工資結算期的可用 小時數。

#### 在錄入歷史時間條目時出現該錯誤提示怎麼辦?如何解決?

服務者錄入歷史時間條目時若收到「授權時間結餘」錯誤提示,需要編輯申報的小時數,使之在時間結餘範圍內。

在門戶網站檢視時間結餘的方法:

- 按上文所述方法,使用「授權視窗」 (Authorizations Widget)查詢。
- 在儀表板「添加條目」(Add Entry)並輸入服務 對象的姓名和服務日期後,系統將會填充「時間 結餘」欄位。服務者申報的小時數不能超過該欄 所列的時長。該欄見右側截圖中的突出顯示部分 。

在座機歷史條目中檢視時間結餘的方法:

• 在確認服務對象,選擇歷史打卡並選擇對應的服 務代碼後,系統將會讀取當前工資結算期的可用 小時數。

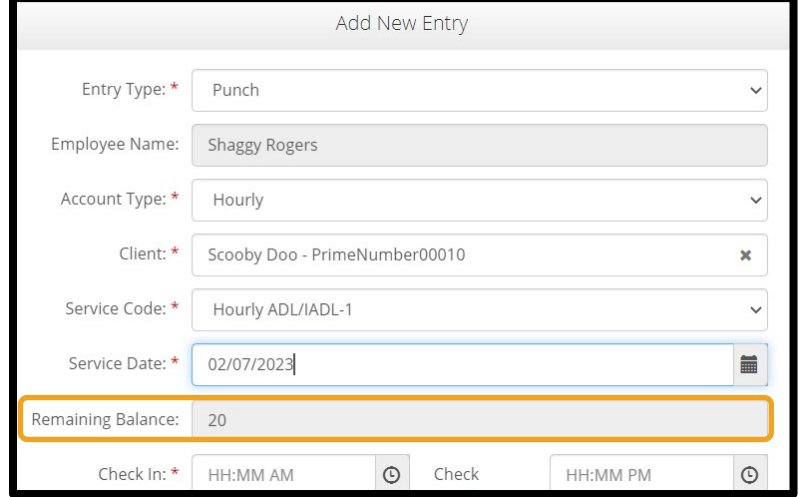